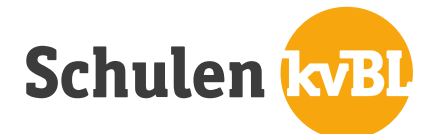

# **Anleitung Einloggen in Benutzerkonto der Mediothek der Schulen kvBL**

**1. Das Login findet über den online-Katalog der Mediothek statt.**

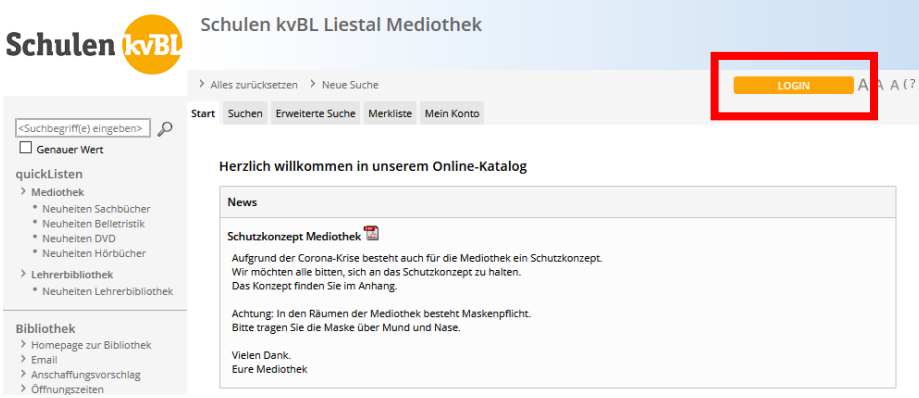

# **2. Log-In-Maske**

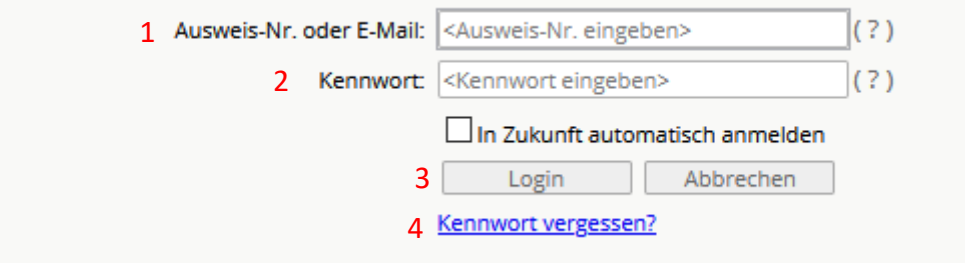

# **1. Ausweis-Nr. oder E-Mail:**

Ihr Benutzername ist Ihre E-Mail, die Sie von der Schule erhalten haben. Beispiel: [vorname.nachname@schulen.kvbl.ch](mailto:vorname.nachname@schulen.kvbl.ch) (für Lernende) [vorname.nachname@kvbl.ch](mailto:vorname.nachname@kvbl.ch) (für Mitarbeiter/innen und Lehrpersonen)

# **2. Kennwort:**

Ihr Kennwort sind die ersten vier Buchstaben Ihres Nachnamens. Beispiel: Max Muster Kennwort = must

# **3. Login:**

Sind Benutzername und Kennwort eingegeben, auf «Login» klicken um ins Benutzerkonto zu gelangen.

# **4. Kennwort vergessen?**

Sollten Sie nicht mehr wissen, wie Ihr Passwort lautet, haben Sie hier die Möglichkeit, ein neues Passwort anzufordern. Nach dem Vorgang erhalten Sie eine E-Mail an die angegebene Mailadresse. Nach Eingabe des Übergangspasswortes kann ein neues Passwort gesetzt werden.

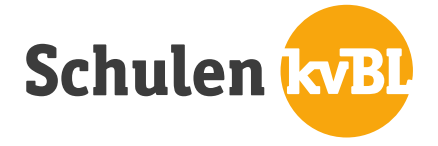

#### **3. Konto**

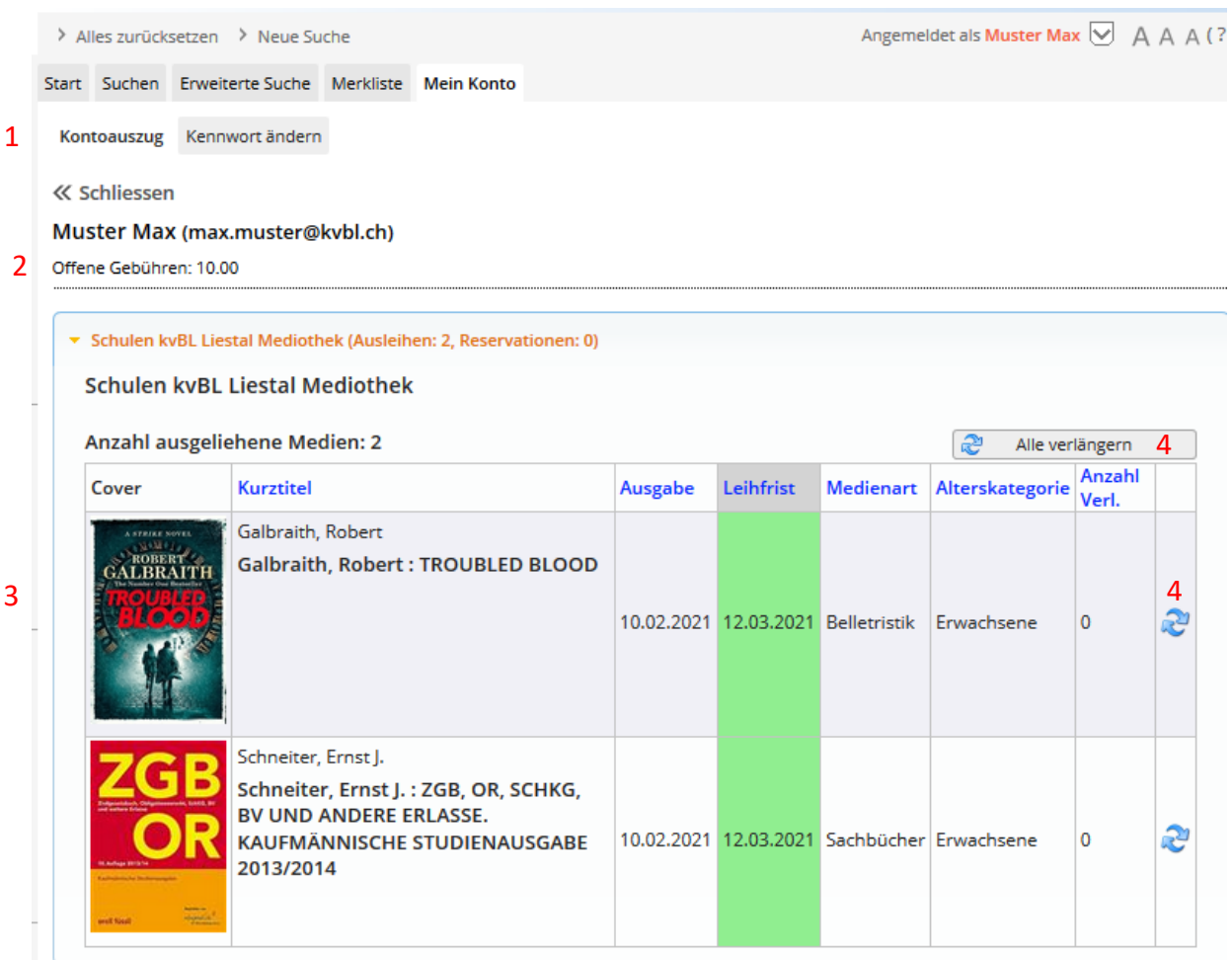

#### **1. Kontoauszug / Kennwort ändern**

Hier kann zwischen «Kontoauszug» (siehe aktuelles Bild) und «Kennwort ändern» gewechselt werden.

**2. Offene Gebühren** zeigt an, wie viel Mahngebühren, etc. noch zu bezahlen sind

#### **3. Ausgeliehene Medien**

Hier ist ersichtlich, welche Medien auf dem Benutzerkonto ausgeliehen sind, wann sie ausgeliehen wurden und wann die Leihfrist endet.

#### **4. Verlängern**

Die Medien können 1x verlängert werden. Dieser Vorgang kann für jedes Medium einzeln oder für alle Medien zusammen durchgeführt werden.

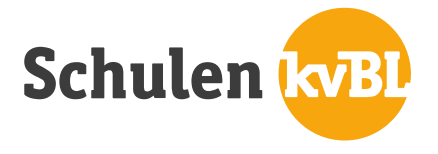

#### **4. Merkliste**

Ist man mit seinem Konto angemeldet, besteht die Möglichkeit, Merklisten zu speichern. Es können mehrere Merklisten angelegt werden.

Um Medien einer Merkliste hinzuzufügen, muss das + neben dem Medium angeklickt werden. Die Medien erscheinen wie unten abgebildet in der Merkliste.

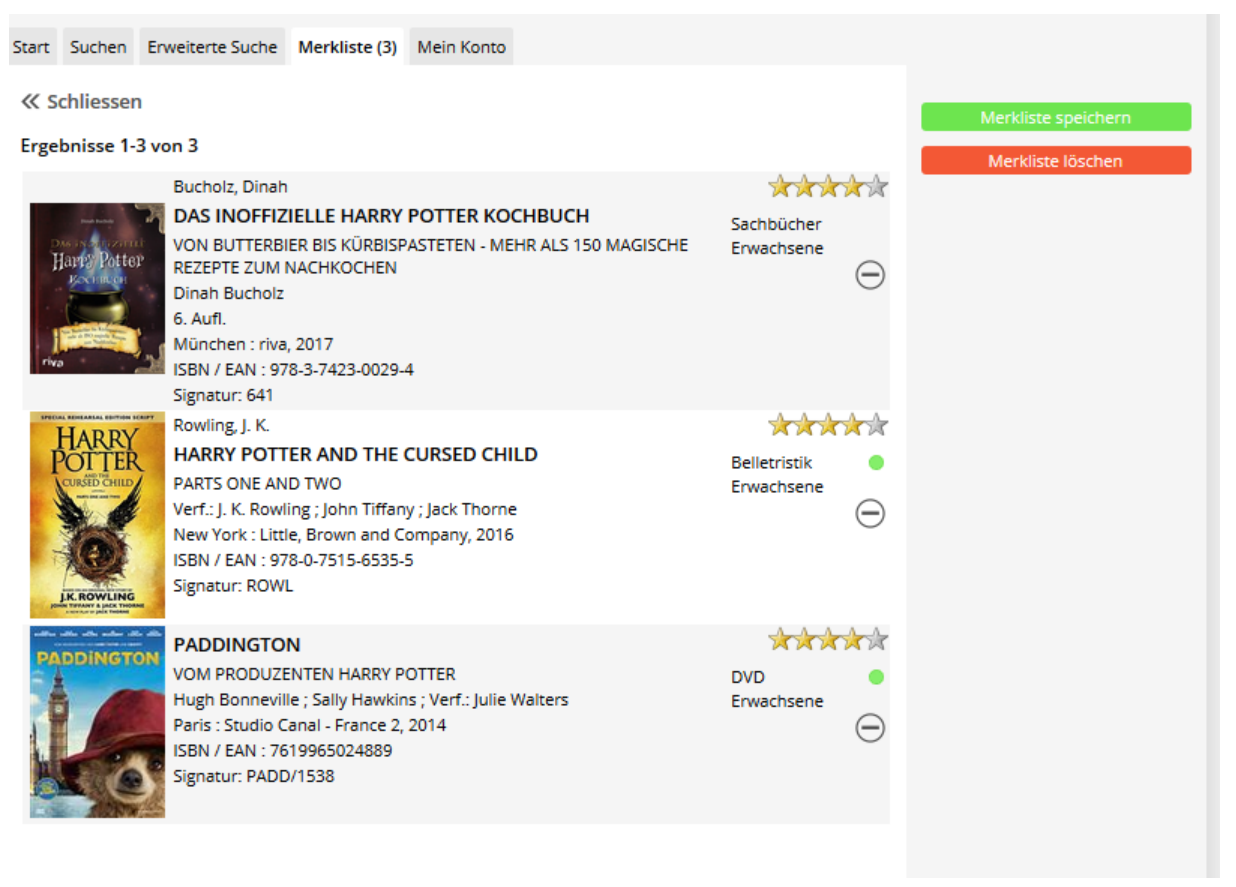

In einem nächsten Schritt kann auf «Merkliste Speichern» geklickt werden. Es erscheint folgendes Fenster:

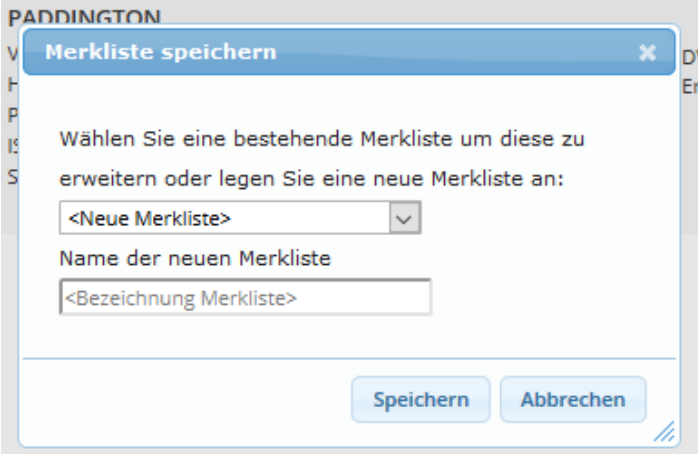

Wie es schon heisst, können die Medien einer bestehenden Merkliste hinzugefügt oder eine neue Liste erstellt werden. Die neue Liste sollte dann auch eindeutig beschriftet werden.

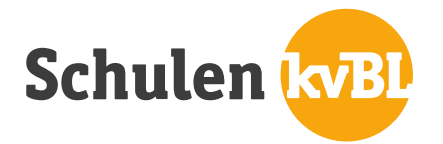

Möchte man neue Medien einer Merkliste hinzufügen, erscheint folgendes Fenster:

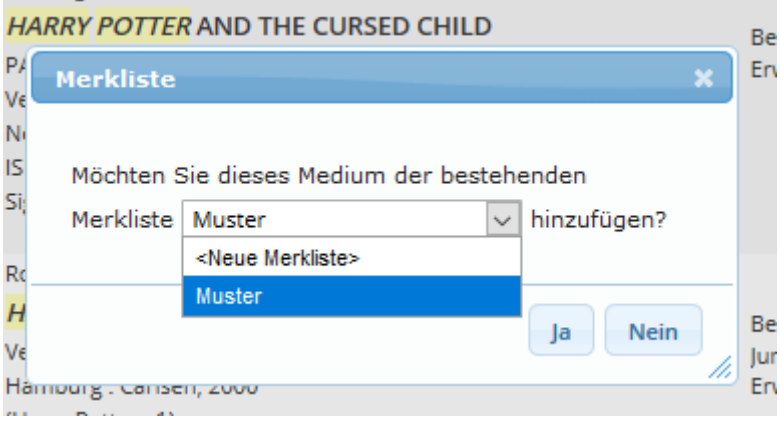

Hier kann nun entschieden werden, ob das Medium einer bereits vorhandenen Merkliste oder einer neuen Merkliste hinzugefügt werden soll.

Die gespeicherten Merklisten befinden sich, sofern man eingeloggt ist, auf der Linken Seite unter «Meine Merklisten».

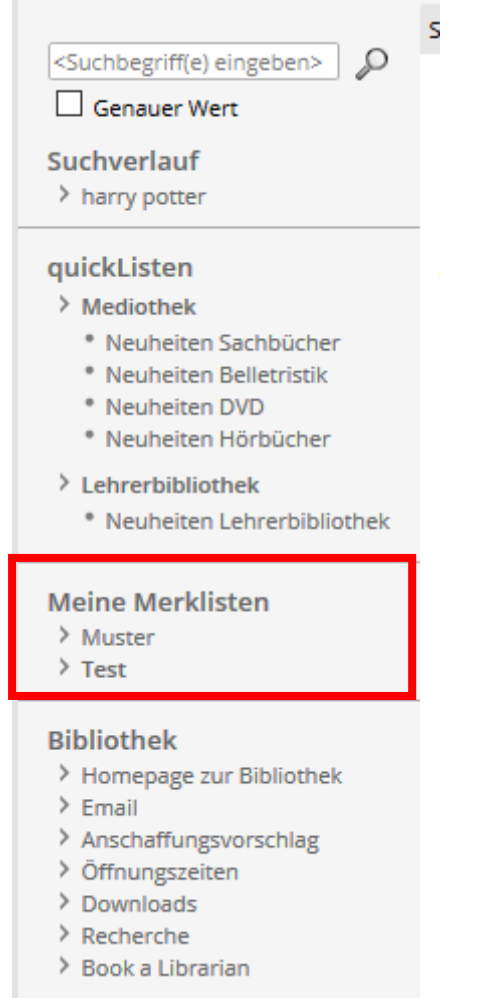

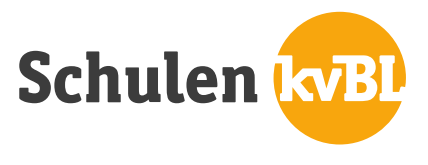

# **5. Ausloggen**

Um sich aus dem Konto auszuloggen, auf den Pfeil neben dem Namen klicken. Es öffnet sich folgende Fenster:

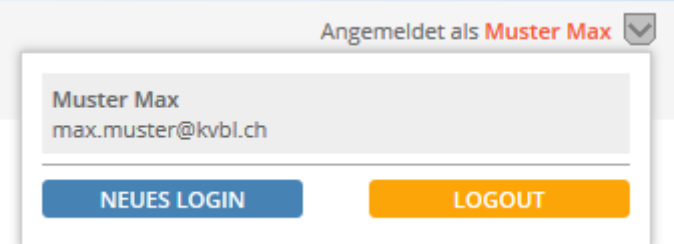

Bei diesem Fenster «Logout» auswählen.